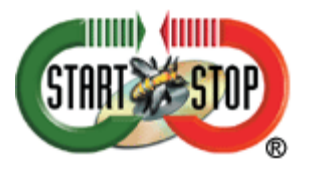

Fix for Component error: "AMP3dj.OCX" missing or invalid

- 1. Uninstall your Start Stop software by going to START  $\rightarrow$  CONTROL PANEL  $\rightarrow$  PROGRAMS  $\rightarrow$ UNINSTALL A PROGRAM
- 2. Uninstall your Start Stop software.
- 3. Go To: C:\WINDOWS\SYSWOW64 and find the file call: AMP3DL.OCX, delete this file.
- 4. Reboot your computer. (For systems that don't have SYSWOW64, it will be located in C:\WINDOWS\SYSTEM32
- 5. Once your computer gets back to desktop, Disable Norton: Locate the Norton Antivirus icon in the notifications area next to the system clock. Click the arrow next to the notification area if the Norton Antivirus icon isn't visible. Right-click the Norton icon. A new pop-up menu with a variety of security settings opens. Click "Disable Antivirus Auto-Protect." If prompted, specify the amount of time you want to disable the security program.
- 6. Install the Start Stop System
- 7. Reboot your computer
- 8. Your issue should be resolved.

Copyright (C) 2000-2015 All Rights Reserved HTH Engineering, Inc.